# hmhe

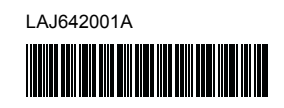

#### **FL**@ HS@ <u>TZ0</u>

P-touch

## **Polski P900W/P950NW Podręcznik szybkiej obsługi**

Dziękujemy za zakup drukarki etykiet P-touch (zwanej dalej "urządzeniem"), modelu P900W/P950NW.

Nowy model P900W/P950NW to intuicyjna, łatwa w obsłudze i wielofunkcyjna drukarka umożliwiająca tworzenie profesjonalnych, wysokiej jakości etykiet. Podręcznik ten opisuje podstawowe procedury podczas używania tego urządzenia. Przed włączeniem produktu należy zapoznać się z treścią niniejszego podręcznika i zachować go do wykorzystania w przyszłości. Dostępne opcje i materiały eksploatacyjne mogą się różnić w zależności od kraju.

Aby pobrać i zainstalować sterowniki i oprogramowanie drukarki, odwiedź witrynę firmy.

### **[install.brother](http://install.brother)**

Więcej informacji na temat instalacji sterownika i oprogramowania można znaleźć w sekcji *[Instalacja oprogramowania i sterownika drukarki na](#page-4-0)  [komputerze](#page-4-0)*.

### **Dostępne podręczniki**

#### **Przewodnik Bezpieczeństwa Produktu**

Ten przewodnik stanowi źródło informacji dotyczących bezpieczeństwa; należy go przeczytać przed rozpoczęciem użytkowania urządzenia.

#### **Podręcznik szybkiej obsługi (niniejszy podręcznik)**

Ten podręcznik zawiera podstawowe informacje na temat korzystania z urządzenia wraz ze szczegółowymi wskazówkami dotyczącymi rozwiązywania problemów.

#### **Podręcznik użytkownika**

Po pobraniu i zainstalowaniu instalatora ze strony [install.brother](http://install.brother) powyżej na pulpicie komputera użytkownika zostanie utworzon<del>y folder "Broth</del>er Manual",<br>w którym zostanie zapisany ten podręcznik.

Podręcznik ten zawiera dodatkowe informacje o ustawieniach i obsłudze urządzenia, porady w zakresie rozwiązywania problemów oraz instrukcje dotyczące konserwacji.

Użytkownik może także pobrać poszczególne podręczniki, których potrzebuje, ze strony Brother support. Odwiedź stronę Brother support pod adresem [support.brother.com](http://support.brother.com) i kliknij

Podręczniki na stronie posiadanego modelu w celu pobrania innych podręczników.

## **Rozpakowywanie urządzenia**

Przed rozpoczęciem korzystania z urządzenia sprawdź, czy opakowanie zawiera:

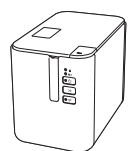

**Drukarkę etykiet P-touch**

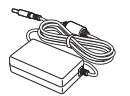

**Zasilacz sieciowy Przewód zasilający Przewód USB**

**Kasetę z taśmą**

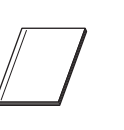

**Przewodnik Bezpieczeństwa Produktu**

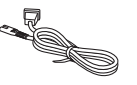

**Podręcznik szybkiej obsługi**

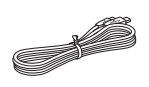

# **Opis ogólny**

### **Przód**

**P900W/P950NW**

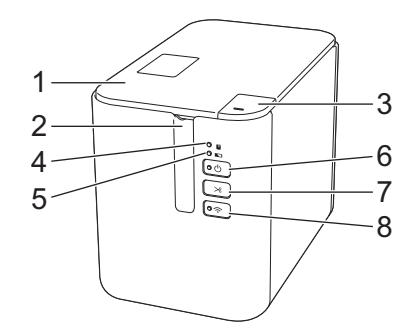

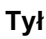

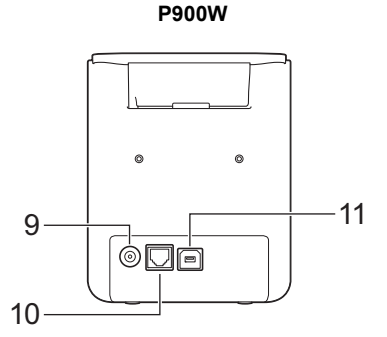

**P950NW**

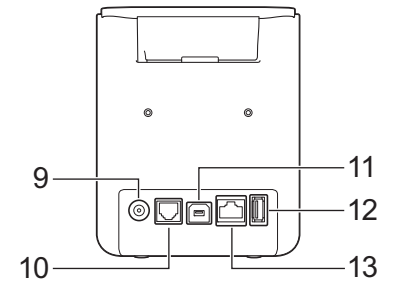

- Pokrywa komory na taśmę
- 2 Szczelina wylotowa taśmy<br>3 Przycisk otwierający pokry 3 Przycisk otwierający pokrywę
- 4 Wskaźnik (Stan)
- 5 Wskaźnik (Akumulator)
- 6 Przycisk (Zasilanie)
- 
- Przycisk X wysuwania i przycinania

#### **WAŻNE**

Przed użyciem drukarki etykiet P-touch koniecznie usuń materiał ochronny zgodnie z następującą procedurą.

- Naciśnij przycisk otwierający pokrywę, aby otworzyć górną pokrywę komory na taśmę.
- 2 Pociągnij za taśmę i usuń ją razem z materiałem ochronnym.

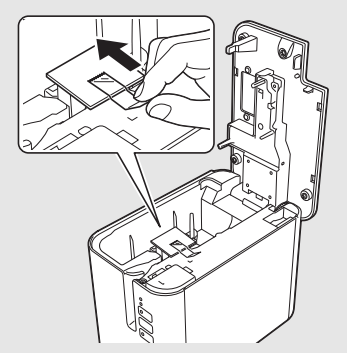

8 Przycisk  $\widehat{\sim}$  (Wi-Fi)

(do czytnika kodów kreskowych) 13 Port LAN

10 Port szeregowy 11 Gniazdo USB (do komputera) 12 Host USB

9 Gniazdo zasilacza sieciowego

## **Podłączanie źródła zasilania**

#### **Zasilacz sieciowy**

Z tym urządzeniem należy używać zasilacza sieciowego AD9100ESA. Podłącz zasilacz sieciowy bezpośrednio do urządzenia.

- 1. <sup>W</sup>łóż wtyczkę przewodu zasilacza sieciowego do gniazda zasilacza sieciowego w urządzeniu, oznaczonego DC IN 24 V.
- 2. <sup>W</sup>łóż wtyczkę przewodu zasilającego do zasilacza sieciowego.

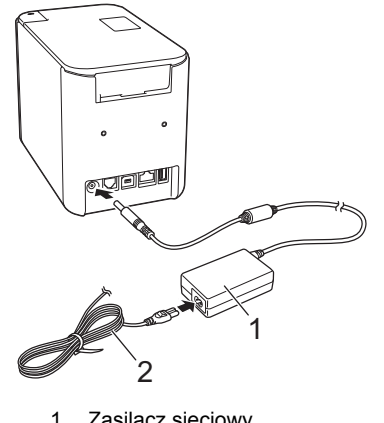

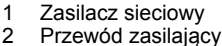

3. <sup>W</sup>łóż wtyczkę przewodu zasilającego do standardowego gniazda elektrycznego.

#### **WAŻNE**

- Przed odłączeniem zasilacza sieciowego wyłącz urządzenie. • Nigdy nie ciągnij za przewód zasilacza sieciowego lub przewód zasilający ani ich nie zginaj.
- Po podłączeniu wtyczki przewodu zasilającego do gniazda elektrycznego włączenie przycisku (Zasilanie) może nastąpić dopiero po kilku sekundach.

## **Korzystanie z akumulatora litowo-jonowego (opcjonalny)**

Podłącz akumulator (PA-BB-002) do urządzenia. Więcej informacji dotyczących podłączania akumulatora można znaleźć w dołączonej do niego instrukcji.

#### **Wkładanie akumulatora litowo-jonowego**

- 1. Naciśnij i przytrzymaj przycisk (1) (Zasilanie), aby wyłączyć urządzenie.
- 2. Otwórz pokrywę akumulatora na spodzie urządzenia.
- 3. <sup>W</sup>łóż akumulator do komory akumulatora.
- 4. Zamknij pokrywę akumulatora.

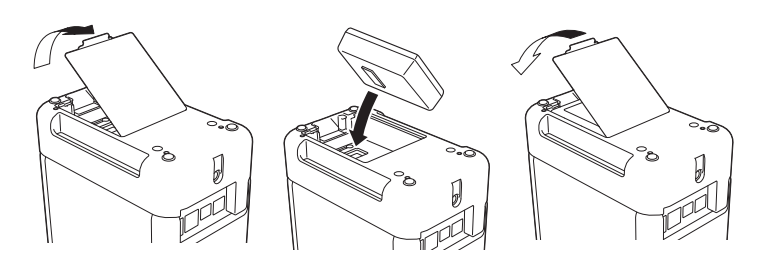

#### **Wyjmowanie akumulatora litowo-jonowego**

Naciśnij i przytrzymaj przycisk (<sup>I</sup>) (Zasilanie), aby wyłączyć urządzenie. Zdejmij pokrywę akumulatora i wyjmij akumulator, a następnie załóż pokrywę z powrotem<sup>.</sup>

**Ładowanie akumulatora litowo-jonowego**

#### **INFORMACJA**

- Przed użyciem należy maksymalnie naładować akumulator. • Całkowite naładowanie akumulatora może zająć do trzech godzin.
- 1. Upewnij się, że akumulator znajduje się w urządzeniu.
- 2. Za pomocą zasilacza sieciowego oraz przewodu zasilającego podłącz urządzenie do gniazda elektrycznego.

Naciśnij przycisk (J) (Zasilanie), aby włączyć urządzenie, jeśli jeszcze nie jest włączone.

Wskaźnik (Akumulator) świeci się na pomarańczowo podczas ładowania i gaśnie po maksymalnym naładowaniu akumulatora.

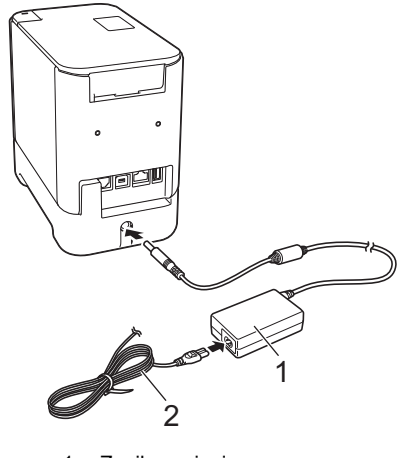

1 Zasilacz sieciowy<br>2 Przewód zasilając Przewód zasilający

#### **INFORMACJA**

Ładowanie zostanie przerwane w przypadku użycia urządzenia w celu drukowania, podawania papieru lub innej czynności, jednak po zakończeniu takiej czynności niezakończone ładowanie zostanie automatycznie wznowione.

#### **Zatrzymywanie ładowania akumulatora litowo-jonowego**

Aby zatrzymać ładowanie akumulatora litowo-jonowego, odłącz zasilacz sieciowy.

#### **Wskazówki dotyczące użytkowania akumulatora litowojonowego**

- Przed użyciem należy maksymalnie naładować akumulator. Nie używaj akumulatora, dopóki nie zostanie całkowicie naładowany.
- Akumulator należy ładować w miejscach o temperaturze od 0 do 40 °C. w przeciwnym razie akumulator nie zostanie naładowany, a wskaźnik

(Akumulator) będzie nadal świecił. Jeśli ładowanie zostanie przerwane ze względu na zbyt niską lub zbyt wysoką temperaturę, umieść urządzenie w miejscu o temperaturze od 0 do 40 °C i spróbuj ponownie naładować.

 Jeżeli urządzenie jest używane w celu drukowania, podawania papieru lub wykonania innej czynności, gdy włożony jest akumulator i jednocześnie podłączony jest zasilacz sieciowy, wskaźnik

(Akumulator) może się wyłączyć, a ładowanie może zostać przerwane nawet wtedy, gdy akumulator nie jest całkowicie naładowany.

#### **Właściwości akumulatora litowo-jonowego**

Aby zapewnić największą wydajność i najdłuższe użytkowanie akumulatora:

- Nie używaj ani nie przechowuj akumulatora w miejscu narażonym na działanie niezwykle wysokich lub niskich temperatur, ponieważ mogłoby to przyspieszyć rozładowanie akumulatora. Może to mieć miejsce w przypadku korzystania z akumulatora litowo-jonowego o wysokim poziomie naładowania (90% lub więcej) w miejscu narażonym na wysokie temperatury.
- Wyjmij akumulator na czas dłuższego przechowywania urządzenia.
- Akumulatory o poziomie naładowania mniejszym niż 50% należy przechowywać w suchym, chłodnym miejscu nienarażonym na bezpośrednie działanie promieni słonecznych.
- Akumulatory przechowywane przez dłuższy czas należy ładować co sześć miesięcy.
- Podczas ładowania akumulatora litowo-jonowego część urządzenia może być ciepła. Jest to normalne zjawisko, nie wpływające na bezpieczne używanie urządzenia. Jeżeli jednak urządzenie rozgrzeje się do bardzo wysokiej temperatury, przerwij jego używanie.

## **Wkładanie kasety z taśmą**

W urządzeniu można używać kaset z taśmą TZe, etykietami FLe i rurkami HSe.

#### **WAŻNE**

Jeśli nowa kaseta z taśmą wyposażona jest w tekturowy ogranicznik, należy go zdjąć przed włożeniem kasety.

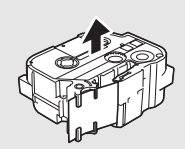

1. Sprawdź, czy koniec taśmy nie jest wygięty i czy przechodzi przez prowadnicę taśmy. Jeśli taśma nie jest przeprowadzona przez prowadnicę taśmy, przeprowadź ją w sposób przedstawiony na ilustracji.

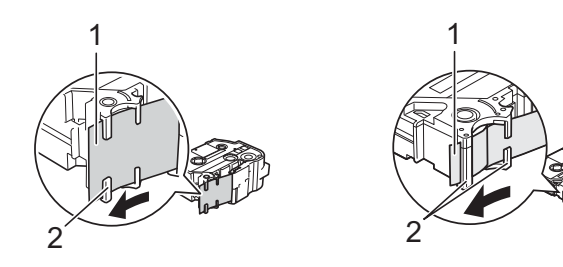

- Koniec taśmy
- 2 Prowadnice taśmy (w rzeczywistości mogą mieć inny wygląd w zależności od szerokości danej taśmy)
- 2. Naciśnij przycisk otwierający pokrywę, aby otworzyć górną pokryw<sup>ę</sup> komory na taśmę.
- 3. <sup>W</sup>łóż kasetę z taśmą do komory kasety z taśmą, końcem taśmy skierowanym w stronę szczeliny wylotowej taśmy urządzenia, a następnie dociśnij równomiernie, aż kaseta zostanie odpowiednio zamontowana

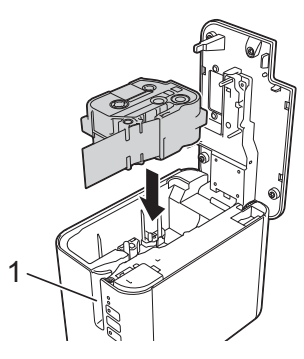

1 Szczelina wylotowa taśmy

#### **WAŻNE**

- Podczas wkładania kasety z taśmą upewnij się, że taśma i taśma barwiąca nie dotykają głowicy drukującej.
- Upewnij się, że taśma nie jest poluzowana, a potem ostrożnie włóż kasetę z taśmą. Jeśli taśma jest poluzowana, podczas wkładania kasety taśma zaczepi o wypustkę (2) i może się zgiąć lub pomarszczyć, wskutek czego zatnie się w urządzeniu. Aby naciągnąć taśmę, zapoznaj

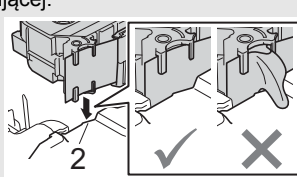

się z ilustracją w kroku 1 i wyciągnij taśmę z prowadnicy taśmy. • Wyjmując kasetę z taśmą, upewnij się, że taśma nie zaczepi

- o wypustkę (2).
- 4. Zamknij pokrywę komory na taśmę.

#### **WAŻNE**

Kasety z taśmą należy przechowywać w chłodnym, ciemnym miejscu, z dala od bezpośrednich promieni słońca i wysokiej temperatury, wysokiej wilgotności lub kurzu. Po otwarciu szczelnie zamkniętego opakowania jak najszybciej zacznij używać kasety z taśmą.

## **Włączanie i wyłączanie zasilania**

**Włączanie:** Naciśnij przycisk (<sup>I</sup>) (Zasilanie), aby włączyć urządzenie. Wskaźnik (<sup>I</sup>) (Zasilanie) zaświeci na zielono.

**Wyłączanie:** Naciśnij i przytrzymaj przycisk (b) (Zasilanie) ponownie, aby wyłączyć urządzenie. Wskaźnik (<sup>I</sup>) (Zasilanie) może świecić się pomarańczowym światłem, dopóki zasilanie nie zostanie wyłączone.

#### **WAŻNE**

W przypadku wyłączania urządzenia NIE wyjmuj akumulatora ani nie odłączaj zasilacza sieciowego, dopóki wskaźnik () (Zasilanie) świeci się pomarańczowym światłem.

## **Podłączanie do komputera**

#### **P900W**

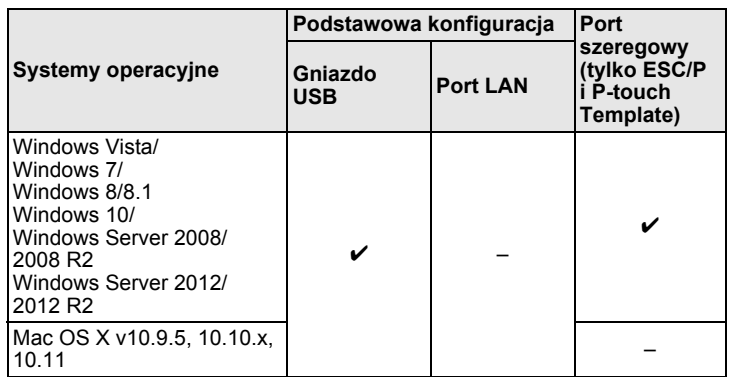

#### **P950NW**

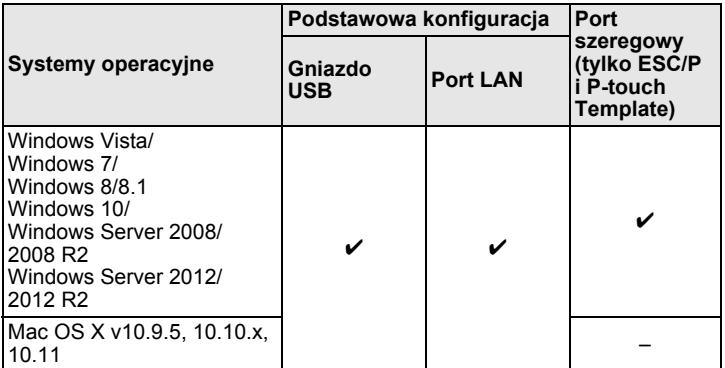

#### **INFORMACJA**

Zgodne systemy operacyjne mogą ulec zmianie. Aby uzyskać najnowsze informacje, odwiedź witrynę pomocy technicznej [support.brother.com](http://support.brother.com)

## **Wskaźniki diodowe LED**

Wskaźniki te sygnalizują stan urządzenia, świecąc światłem ciągłym lub migając. Symbole użyte w tej sekcji wyjaśniają znaczenie różnych kolorów i wzorów wskaźników:

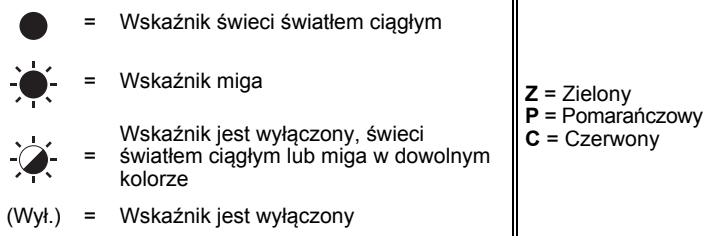

Przykład: **Z** - **W**skaźnik miga na zielono

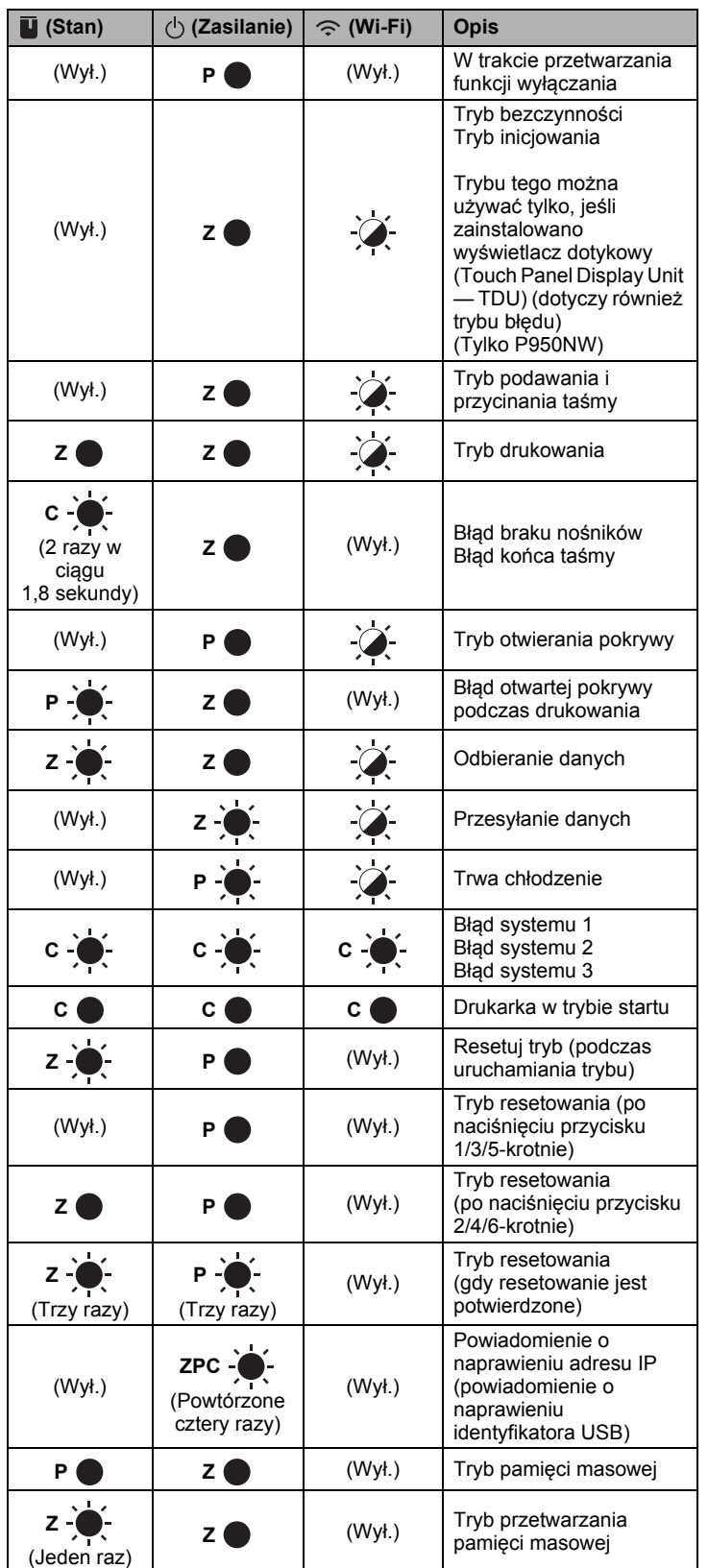

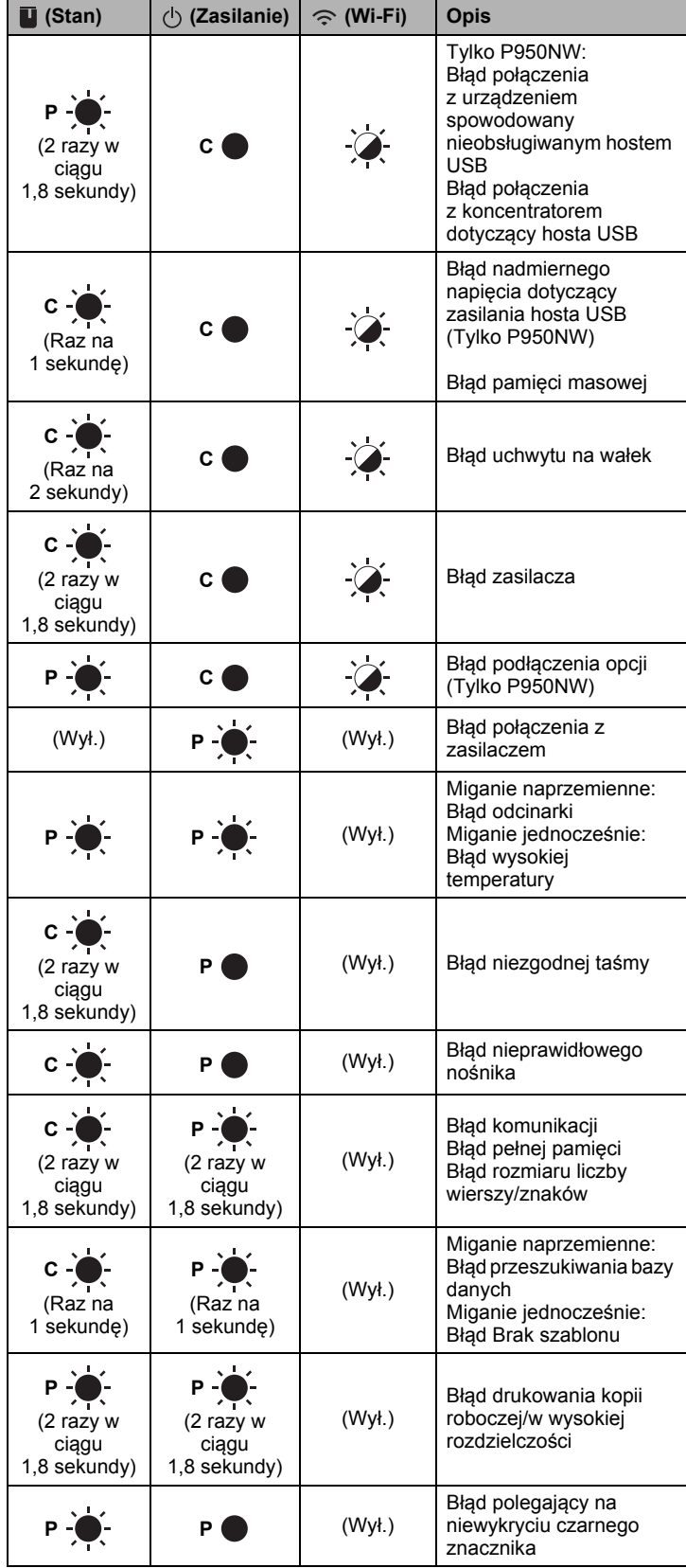

#### **Wskaźnik akumulatora**

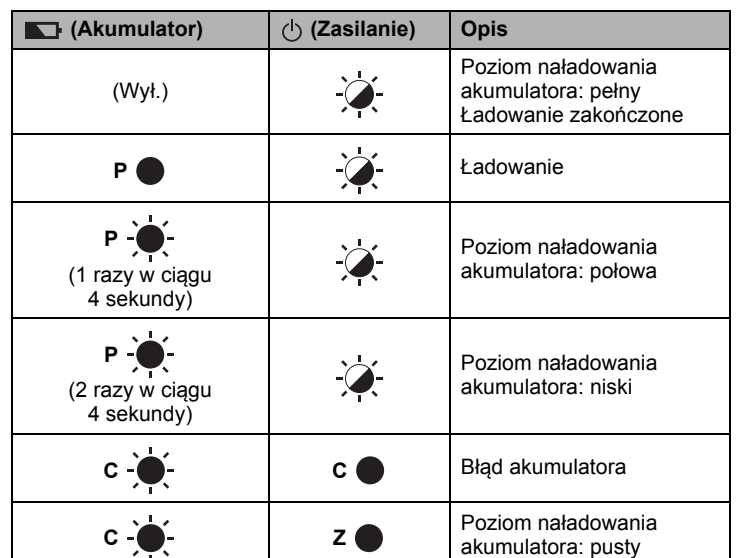

#### **Wskaźnik Wi-Fi**

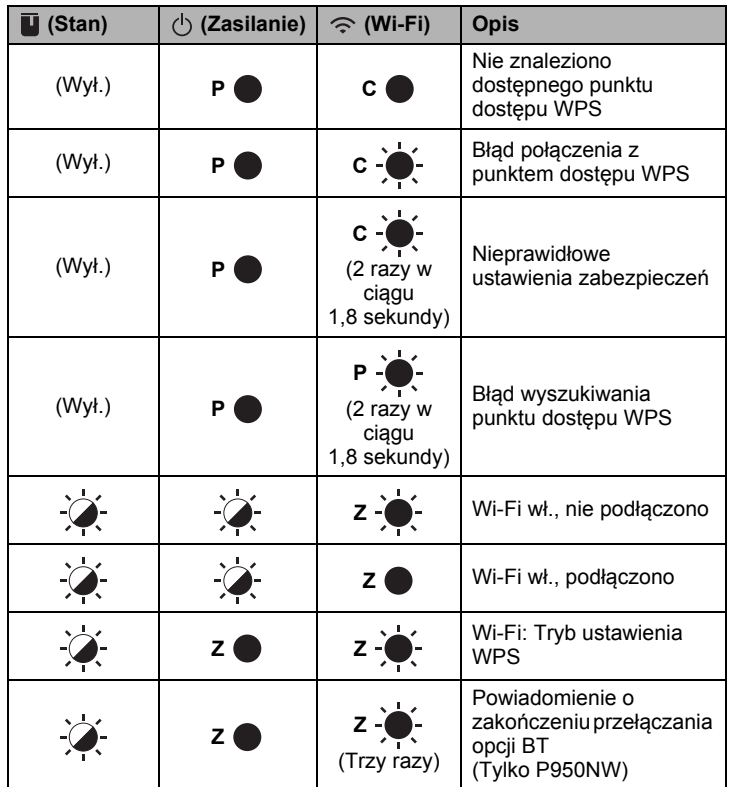

## **Drukowanie przy użyciu komputera**

### **Dostępne aplikacje komputerowe**

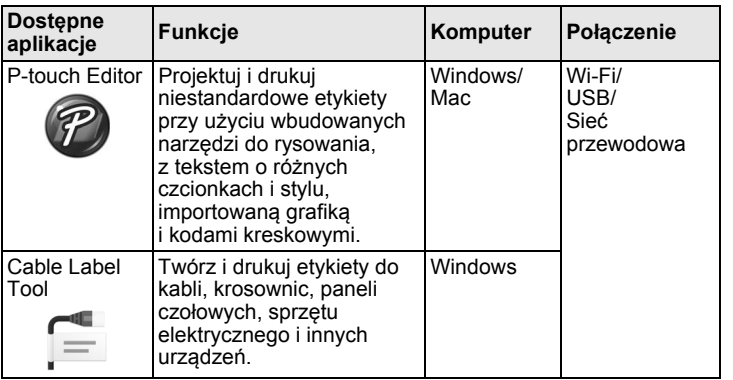

Dodatkowe informacje można znaleźć w *Podręczniku użytkownika*.

### <span id="page-4-0"></span>**Instalacja oprogramowania i sterownika drukarki na komputerze**

Aby drukować z komputera z systemem Windows lub komputera Mac, zainstaluj na komputerze sterownik drukarki, aplikację P-touch Editor oraz inne aplikacje.

- 1. Odwiedź naszą witrynę (**[install.brother](http://install.brother)**) i pobierz instalatora najnowszych wersji oprogramowania i podręczników.
- 2. Kliknij dwukrotnie pobrany plik .exe i postępuj zgodnie z instrukcjami wyświetlanymi na ekranie, aby wykonać proces instalacji.

#### **INFORMACJA**

Aby podłączyć urządzenie do komputera, korzystając z połączenia bezprzewodowego, zalecamy następujące czynności:

- Podczas instalacji oprogramowania skonfiguruj ustawienia sieci bezprzewodowej. Ustawienia te można później zmienić przy użyciu Narzędzia do konfiguracji ustawień drukarki. Dodatkowe informacje można znaleźć w *Podręczniku użytkownika*.
- Zainstaluj oprogramowanie na komputerze bezprzewodowo połączonym z siecią i skonfiguruj urządzenie przy użyciu przewodu USB.
- Przygotuj wcześniej identyfikator SSID (nazwę sieci) oraz hasło (klucz sieciowy) sieci bezprzewodowej.
- Jeśli bezprzewodowy punkt dostępu/router obsługuje funkcję WPS, można przy użyciu funkcji WPS za jednym naciśnięciem (Wi-Fi Protected Setup) szybko skonfigurować ustawienia sieci bezprzewodowej.
- 3. Po zakończeniu instalacji zamknij okno dialogowe.

### **Podłączanie urządzenia do komputera**

Urządzenie można podłączyć do komputera z systemem Windows lub Mac przy użyciu przewodu USB, bezprzewodowej lub przewodowej sieci LAN. Dodatkowe informacje można znaleźć w *Podręczniku użytkownika*.

#### **Podłączanie za pomocą przewodu USB**

- 1. Podłącz jedną końcówkę przewodu USB urządzenia do gniazda USB z tyłu urządzenia.
- 2. Podłącz drugą końcówkę przewodu USB do gniazda USB komputera.
- 3. <sup>W</sup>łącz urządzenie.

#### **Podłączanie za pomocą funkcji Wi-Fi**

- 1. <sup>W</sup>łącz urządzenie.
- 2. Naciśnij i przytrzymaj przez sekundę przycisk <> (Wi-Fi) w urządzeniu, aby włączyć funkcję Wi-Fi. Wskaźnik <> (Wi-Fi) zacznie migać na zielono co trzy sekundy.
	- Tryb Ad-hoc

Po zainstalowaniu sterownika drukarki i innych aplikacji na komputerze ustaw tryb Ad-hoc przy użyciu narzędzia do konfiguracji ustawień drukarki zainstalowanego na komputerze. (Patrz *Podręcznik użytkownika*).

#### **Podłączanie przy użyciu przewodowej sieci LAN (tylko P950NW)**

#### **INFORMACJA**

Aby użyć statycznego adresu IP do podłączenia urządzenia do przewodowej sieci LAN, zainstaluj sterownik drukarki oraz Narzędzie do konfiguracji ustawień drukarki, a następnie określ ustawienia połączenia z przewodową siecią LAN.

Aby uzyskać więcej informacji, patrz *[Instalacja oprogramowania i](#page-4-0)  [sterownika drukarki na komputerze](#page-4-0)*.

- 1. Zanim podłączysz przewód LAN, upewnij się, że urządzenie jest wyłączone.
- 2. Podłącz przewód LAN do portu LAN z tyłu urządzenia, a następnie podłącz drugi koniec przewodu LAN do aktywnego portu LAN w sieci.
- 3. Włacz urządzenie.

#### **INFORMACJA**

Ustawienia komunikacji drukarki można zmienić przy użyciu opcji [**Ustawienia komunikacji**] w Narzędziu do konfiguracji ustawień drukarki.

Dodatkowe informacje można znaleźć w *Podręczniku użytkownika*.

#### **Drukowanie z komputera**

Urządzenie to umożliwia różne metody drukowania. Instrukcje opisujące procedurę drukowania z komputera przy użyciu narzędzia P-touch Editor.

- 1. Uruchom narzędzie P-touch Editor, a następnie otwórz dokument, który chcesz wydrukować.
- 2. Utwórz projekt etykiety.
- 3. Wybierz opcję [**Plik**], następnie [**Drukuj**] z paska menu lub kliknij ikon<sup>ę</sup> [**Drukuj**].

## **Drukowanie za pomocą urządzenia mobilnego**

#### <span id="page-5-0"></span>**Instalacja aplikacji do urządzeń mobilnych**

Używaj urządzenia jako urządzenia autonomicznego lub podłącz je do urządzenia mobilnego. Aby tworzyć i drukować etykiety bezpośrednio z urządzenia mobilnego, zainstaluj aplikacje mobilne firmy Brother, a następnie podłącz urządzenie do posiadanego urządzenia mobilnego.

Więcej informacji na temat aplikacji mobilnych dostępnych dla Twojej drukarki można znaleźć pod adresem [support.brother.com/g/d/f5f9.](https://support.brother.com/g/d/f5f9)

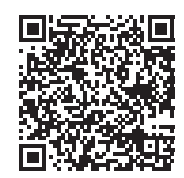

### **Podłączanie urządzenia do urządzenia mobilnego**

- 1. Potwierdź ustawienia Wireless Direct urządzenia.
	- Dla Windows Podłącz urządzenie do komputera przy użyciu przewodu USB. Uruchom na komputerze Narzędzie do konfiguracji ustawień drukarki<br>i kliknij przycisk [**Ustawienia komunikacji**]. Upewnij się, że dla opcji<br>[**Wybrany interfejs**] na karcie [**Ogólne**] zaznaczone są pozycje [**Infrastruktura lub Wireless Direct**] lub [**Wireless Direct**]. Dodatkowe informacje można znaleźć w *Podręczniku użytkownika*.
	- W przypadku komputerów Mac Podłącz urządzenie do komputera przy użyciu przewodu USB. Uruchom Narzędzie do konfiguracji ustawień drukarki na komputerze i sprawdź, czy opcja [**WirelessDirect**] na karcie [**Wireless LAN**] (Bezprzewodowa sieć LAN) jest ustawiona na [**On**] (Wł.). Dodatkowe informacje można znaleźć w *Podręczniku użytkownika*.
- **2.** Naciśnij i przytrzymaj przez sekundę przycisk  $\Rightarrow$  (Wi-Fi) w urządzeniu, aby włączyć funkcję Wi-Fi.

Wskaźnik  $\hat{\leq}$  (Wi-Fi) zacznie migać na niebiesko co trzy sekundy.

3. Na ekranie ustawień Wi-Fi urządzenia mobilnego wybierz nazwę SSID urządzenia i wprowadź hasło.

#### **INFORMACJA**

• Domyślna nazwa SSID i hasło są następujące: SSID: "DIRECT-\*\*\*\*\*\_PT-P900W" lub "DIRECT-\*\*\*\*\*\_PT-P950NW" to pięć ostatnich cyfr numeru seryjnego produktu. (Etykieta z numerem seryjnym znajduje się w komorze na taśmę urządzenia). Hasło (klucz sieciowy): 00000000

• Urządzenie można również podłączyć do urządzenia mobilnego w trybie infrastruktury za pośrednictwem bezprzewodowego punktu dostępu/routera.

#### **Drukowanie z urządzenia mobilnego**

1. Uruchom aplikację Brother na urządzeniu mobilnym.

#### **INFORMACJA**

Upewnij się, że urządzenie jest podłączone do urządzenia mobilnego. Patrz *[Instalacja aplikacji do urz](#page-5-0)ądzeń mobilnych*.

2. Wybierz szablon lub projekt etykiety.

#### **INFORMACJA**

Możesz również wybrać etykietę lub obraz, jeśli zostały zaprojektowane wcześniej i je wydrukować.

3. Dotknij przycisk [**Drukuj**] w menu aplikacji.

## **Podłączanie innych interfejsów (interfejsu szeregowego/interfejsu Bluetooth)**

Urządzenie można podłączyć do czytnika kodów kreskowych za pomocą interfejsu szeregowego lub interfejsu Bluetooth.

Dodatkowe informacje można znaleźć w *Podręczniku użytkownika*.

# **Rozwiązywanie problemów**

### **Problemy z drukowaniem**

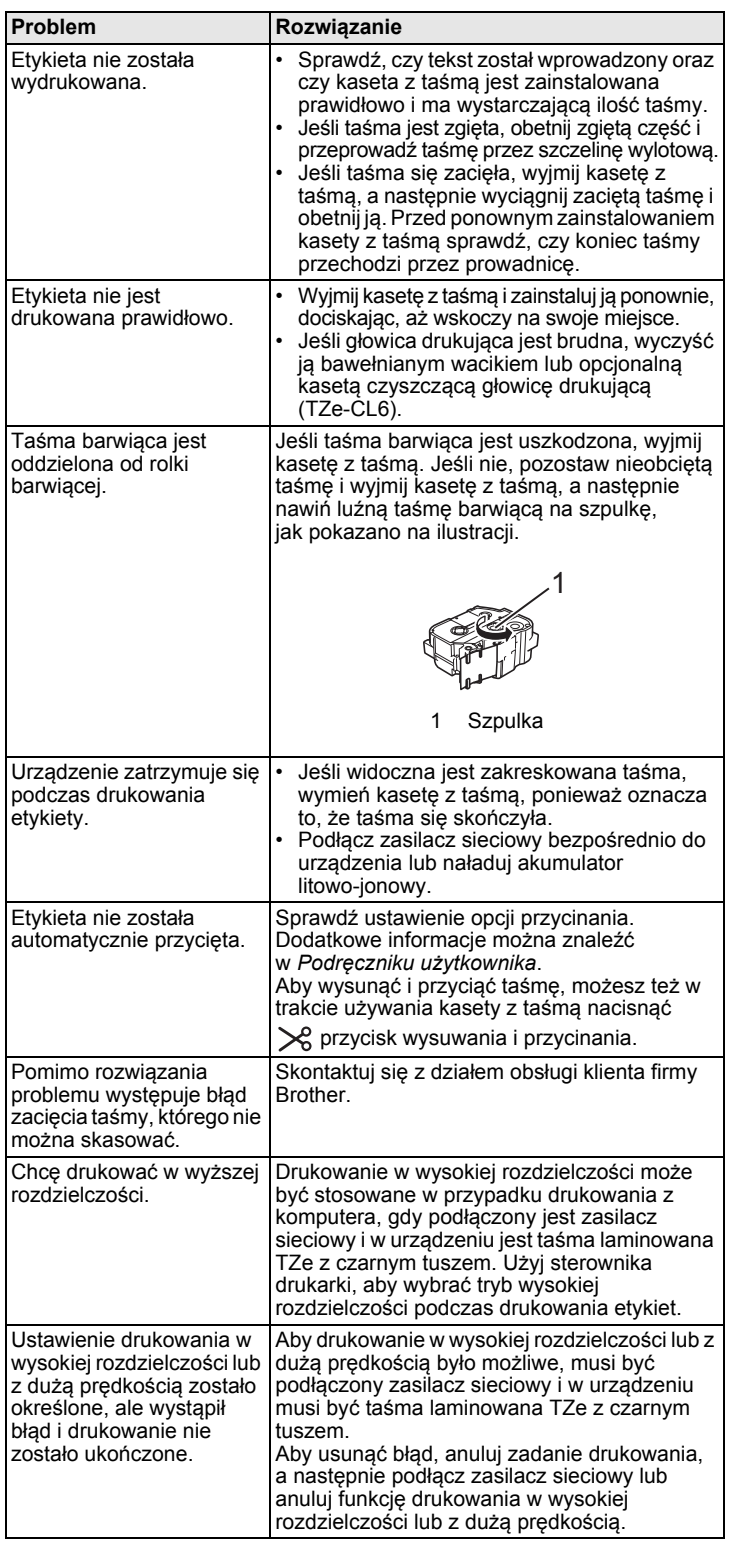

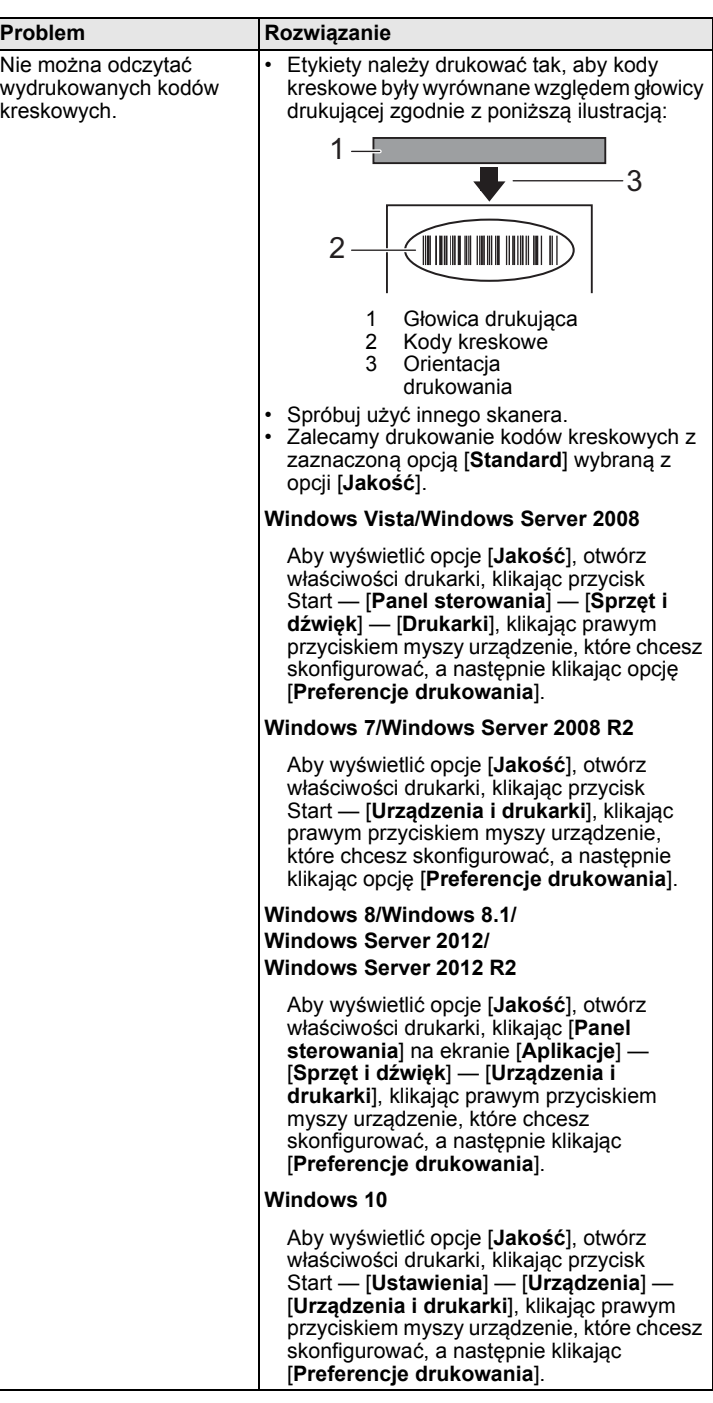

## **Informacje o wersji**

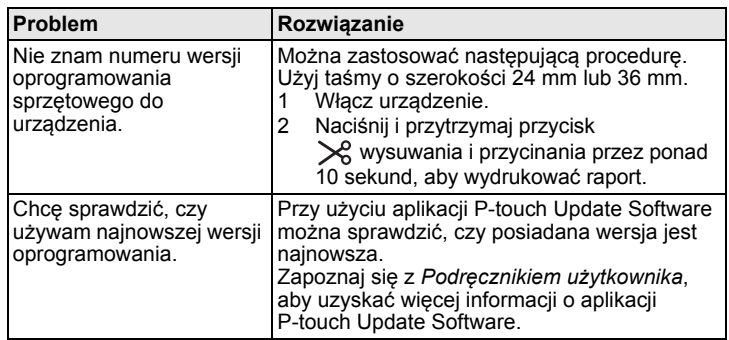

# **Specyfikacja produktu**

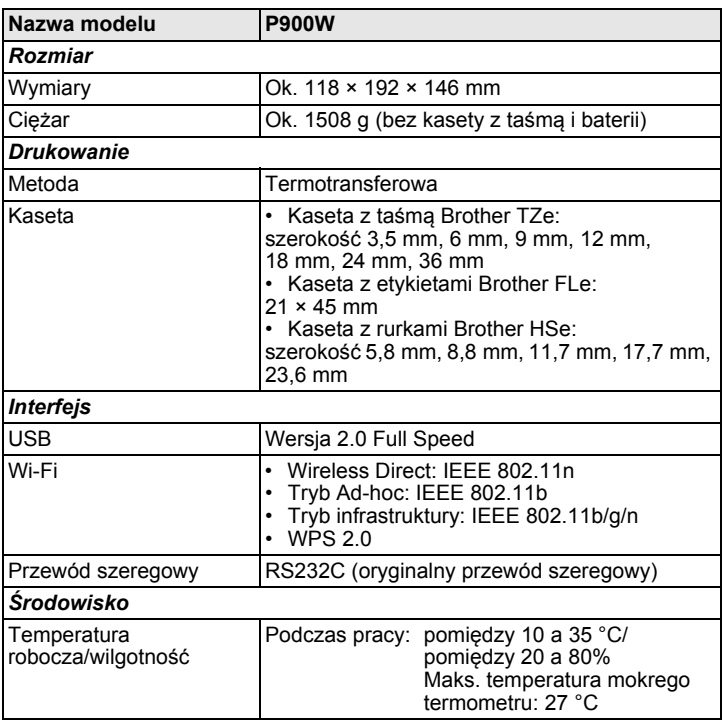

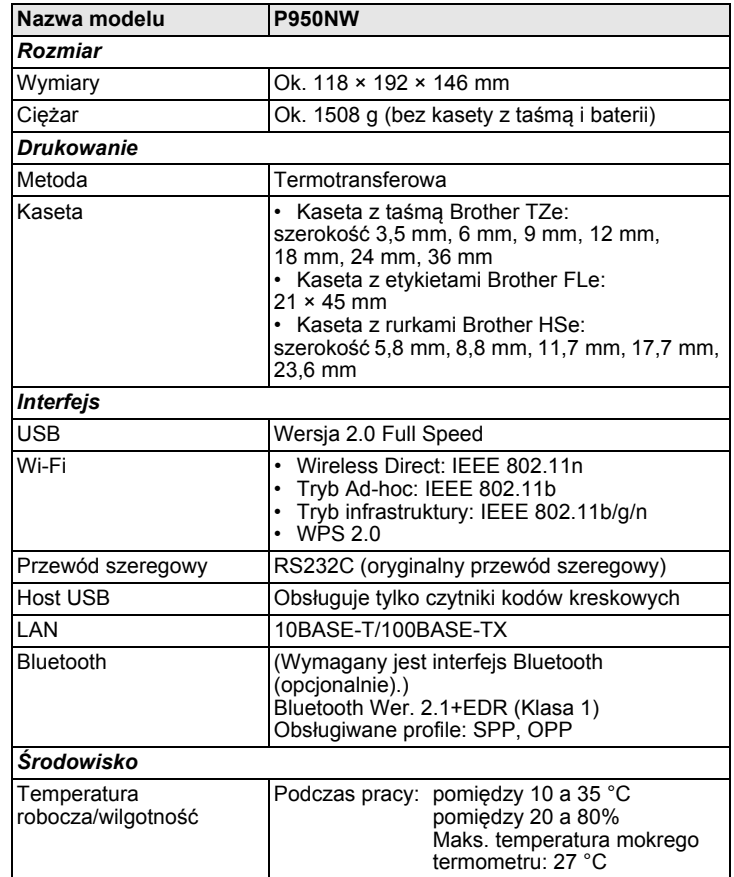

#### **Witryna pomocy technicznej firmy Brother**

Odwiedź witrynę pomocy technicznej: [support.brother.com](http://support.brother.com) Zawiera ona:

- Oprogramowanie do pobrania
- Podręczniki/dokumenty
- Często zadawane pytania (rozwiązywanie problemów, praktyczne
- wskazówki dotyczące korzystania z drukarki)
- Informacje o materiałach eksploatacyjnych

• Najnowsze informacje na temat kompatybilności systemów operacyjnych Zawartość tej witryny może ulegać zmianom bez uprzedzenia.